## Έξυπνο αναπηρικό αμαξίδιο – Δραστηριότητα εισαγωγής στην τεχνητή Νοημοσύνη (TN) -Φύλλο εργασίας

Η δραστηριότητα αφορά στη δημιουργία ενός έξυπνου αναπηρικού αμαξιδίου στο περιβάλλον Scratch3 το οποίο οδηγεί το αγόρι που το χρησιμοποιεί στον κατάλληλο χώρο του σπιτιού σύμφωνα με τις ανάγκες ή τα συναισθήματα που εκείνο εκφράζει. Θα εκπαιδεύσετε ένα μοντέλο μηχανικής μάθησης (machine learning model) να αναγνωρίζει αυτές τις ανάγκες και τα συναισθήματα και να τα συσχετίζει με συγκεκριμένους χώρους του σπιτιού (κατηγοριοποίηση κειμένου) , πληκτρολογώντας παραδείγματα. Κατόπιν θα χρησιμοποιήσετε αυτό το μοντέλο στο Scratch3, ώστε να δημιουργήσετε το αναπηρικό αμαξίδιο που ανταποκρίνεται στη θέληση του οδηγού του.

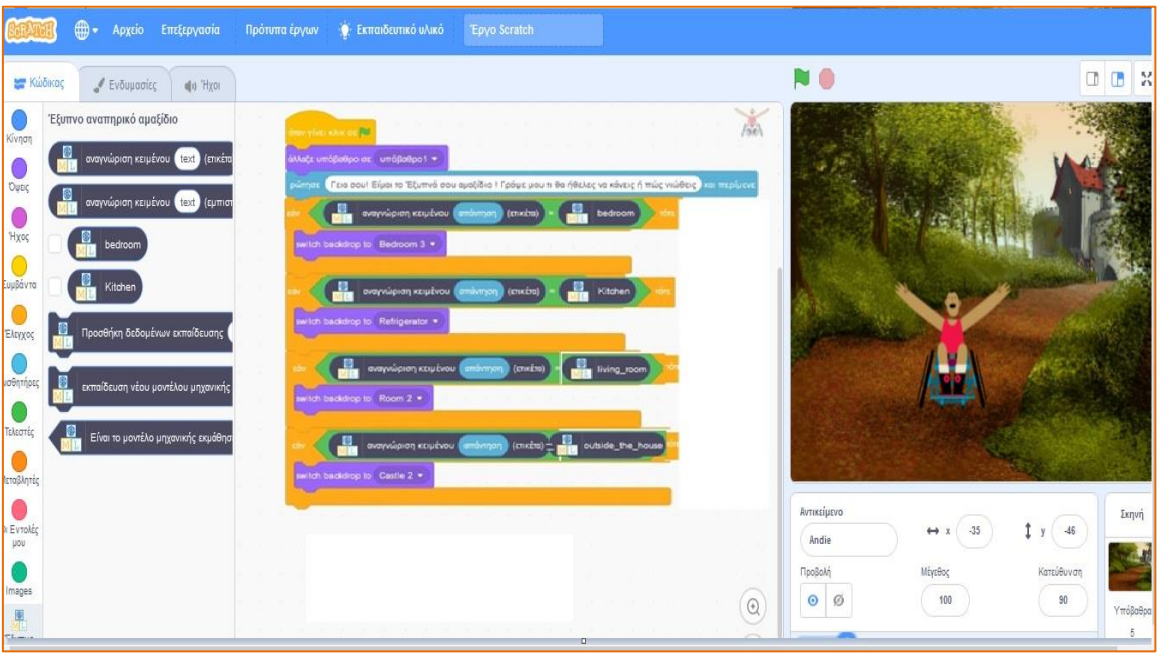

- **1.** Ανοίξτε έναν φυλλομετρητή και μεταβείτε στον σύνδεσμο <https://machinelearningforkids.co.uk/>
- **2.** Επιλέξτε "**Ξεκίνα**" "**Δοκιμή τώρα**" **"+ Προσθήκη νέου έργου**" ή Επιλέξτε "**Σύνδεση**" , πληκτρολογήστε το username και το password που θα σας δώσει ο εκπαιδευτικός και κατόπιν "**Πήγαινε στα έργα σου**" **"+ Προσθήκη νέου έργου**"
- **3.** Ονομάστε το έργο σας "Έξυπνο αναπηρικό αμαξίδιο"
- **4.** Επιλέξτε ότι θέλετε να αναγνωρίζει "**κείμενο**" και ως γλώσσα το «**Another language**"

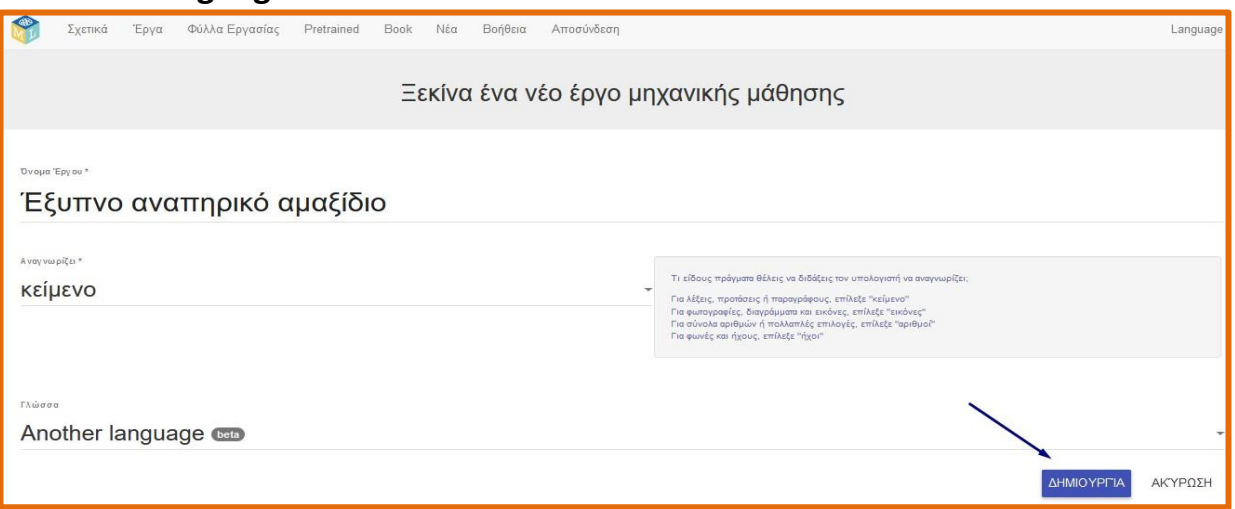

# **5.** Πατήστε το κουμπί «**Δημιουργία**». **6.** Επιλέξτε το έργο "**Έξυπνο αναπηρικό αμαξίδιο**".

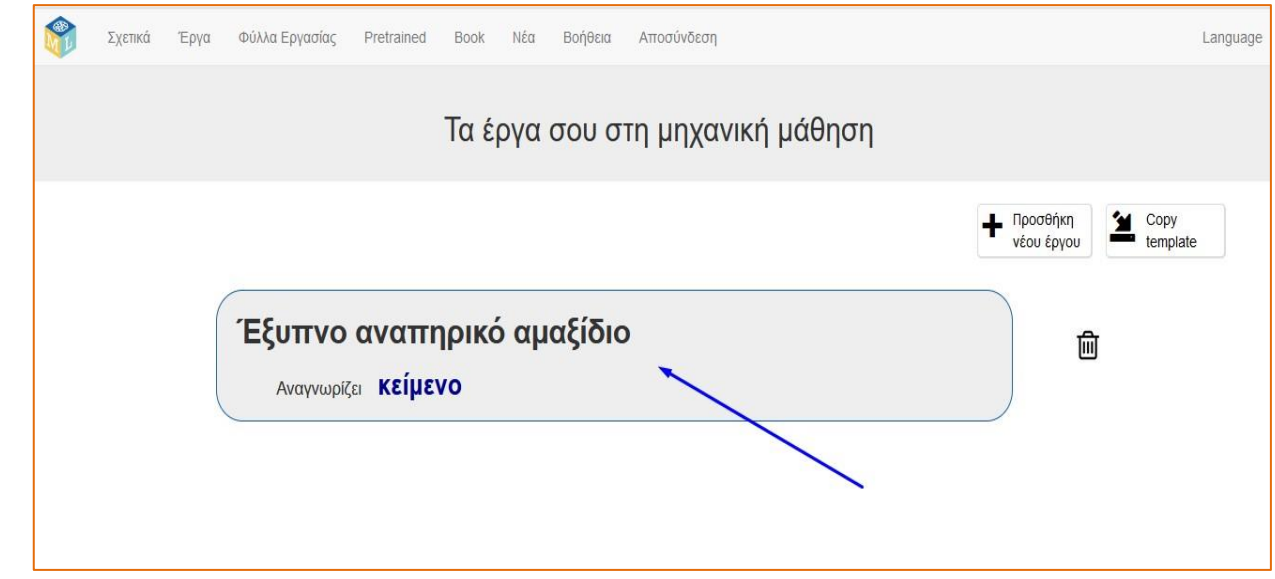

**7.** 1o βήμα Θα πρέπει να δώσετε μερικά παραδείγματα δεδομένων, ώστε με αυτά να εκπαιδεύσετε το μοντέλο σας. Πατήστε το κουμπί "**Εκπαίδευση**"

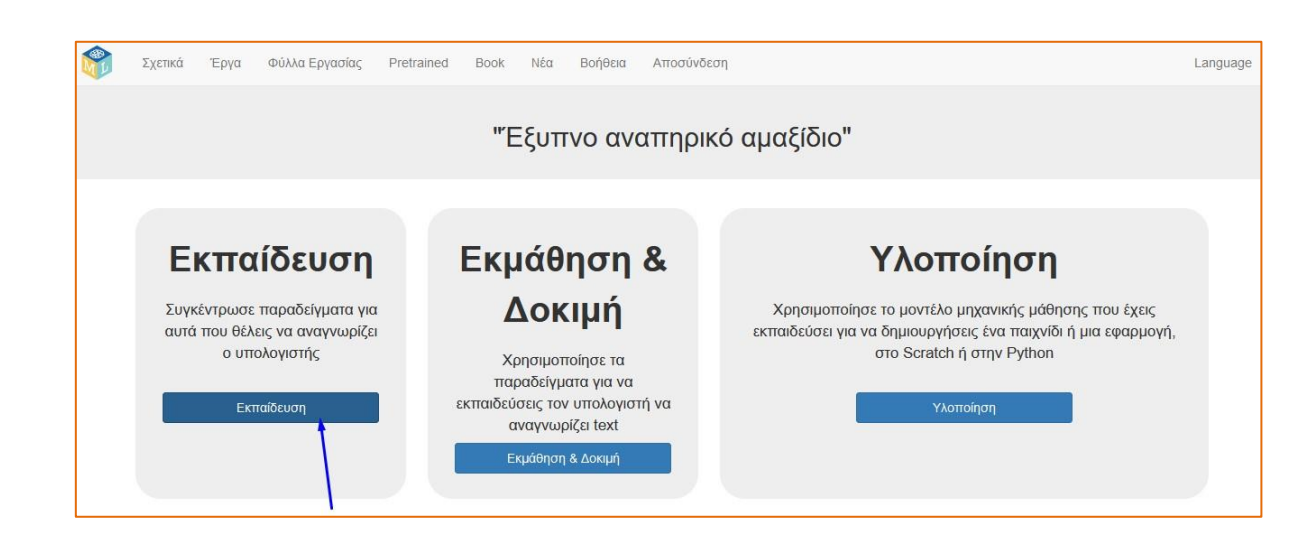

**8.** Πατήστε το κουμπί **"+ Προσθήκη νέας ετικέτας**"

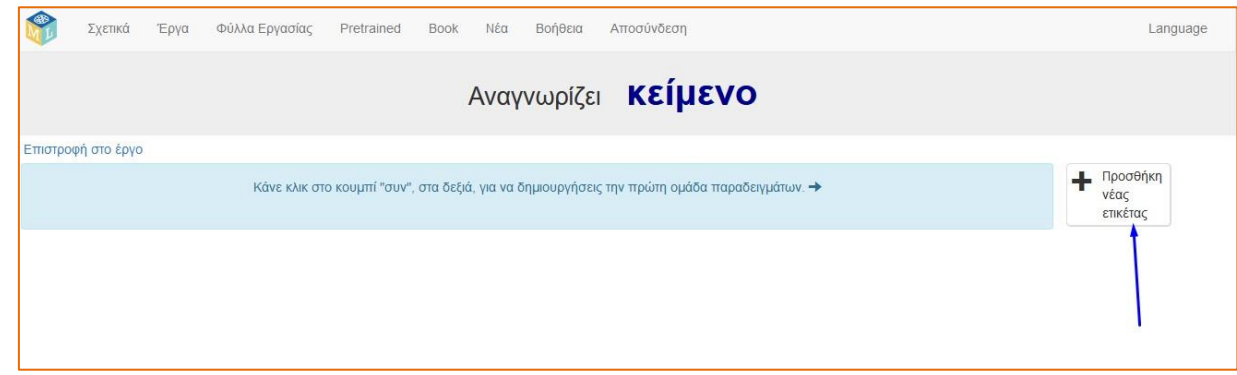

**9.** Πληκτρολογήστε "bedroom" και πατήστε "**ΠΡΟΣΘΗΚΗ**". Έτσι θα δημιουργηθεί μία ομάδα δεδομένων με ετικέτα "bedroom" (υπνοδωμάτιο). *Σημείωση* : Οι ετικέτες θα πρέπει να είναι στην Αγγλική γλώσσα

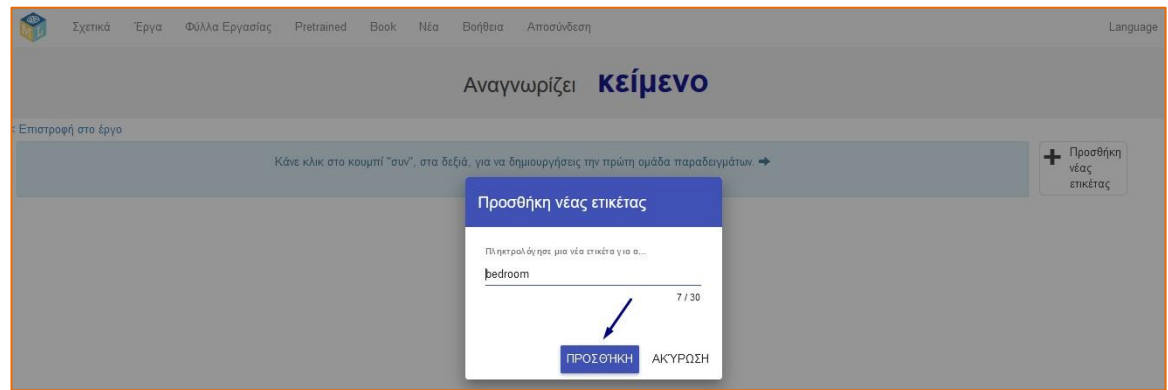

**10.** Πατήστε ξανά το "**ΠΡΟΣΘΗΚΗ**" για να δημιουργήσετε μία δεύτερη ομάδα δεδομένων με ετικέτα "kitchen" (κουζίνα).

**11.** Επαναλάβατε τη διαδικασία για να προσθέσετε επιπλέον 2 ομάδες δεδομένων με ετικέτες "living room" (σαλόνι) και "outside the house" (έξω από το σπίτι).

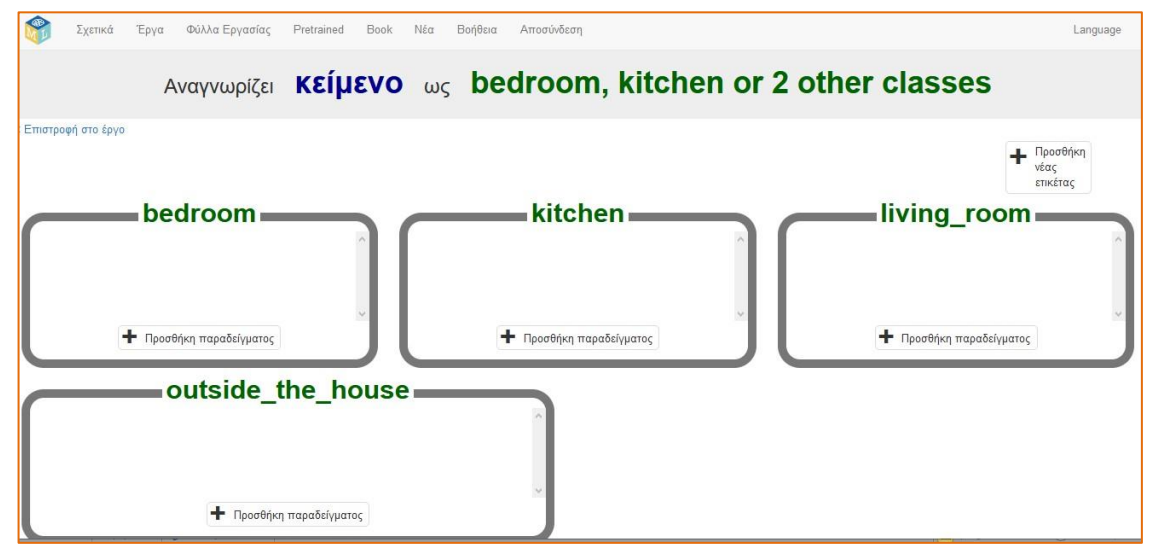

**12.** Πατήστε "**+Προσθήκη παραδείγματος**" στο κάτω μέρος της ομάδας "bedroom"

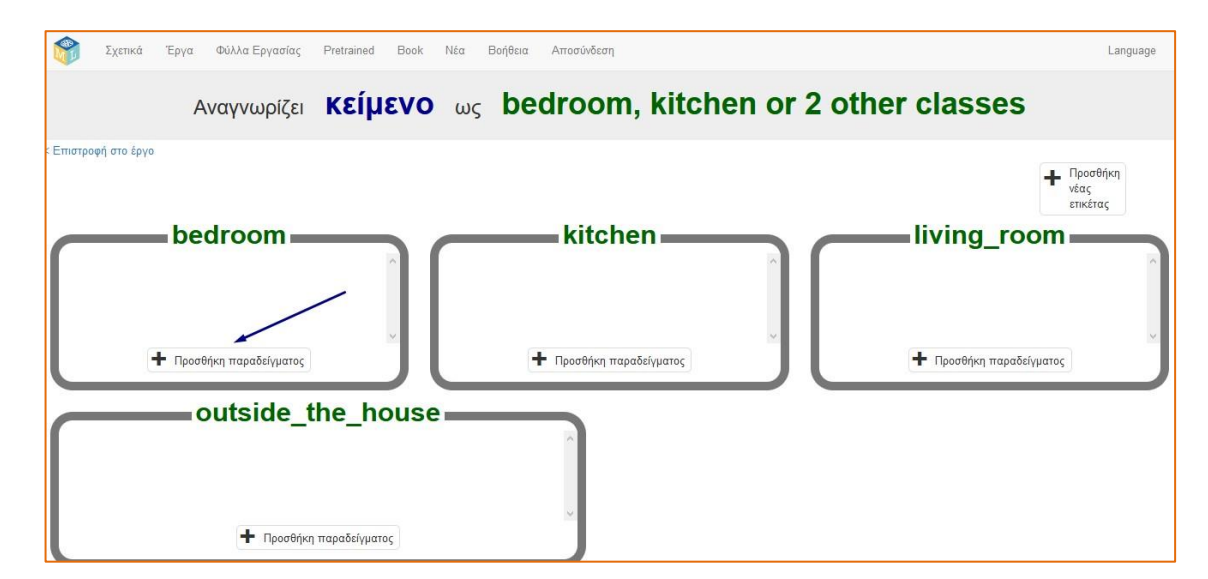

- **13.** Πληκτρολογήστε ένα παράδειγμα φράσης που να φανερώνει τι μπορεί κάποιος να πει ή να νιώσει, ώστε να χρειαστεί να μεταβεί στο υπνοδωμάτιο (ομάδα δεδομένων με ετικέτα "bedroom"). Έπειτα πατήστε "**ΠΡΟΣΘΗΚΗ**". (π.χ. μετακίνηση προς την κουζίνα "kitchen", θα μπορούσε να προκαλέσει η φράση "Νιώθω κουρασμένος" ή "Θα ήθελα να ξαπλώσω" ή «Πρέπει να αλλάξω ρούχα»)
- **14.** Πατήστε "**+Προσθήκη παραδείγματος**" στο κάτω μέρος της ομάδας "kitchen" και πληκτρολογήστε μία φράση που θα προκαλούσε μετακίνηση προς την κουζίνα "kitchen" (π.χ. "Πεινάω" ή "Τι έχει για βραδινό;" ή "Υπάρχει χυμός στο ψυγείο;")
- **15.** Επαναλάβατε τη διαδικασία, ώστε να δώσετε παραδείγματα φράσεων για τις ετικέτες δεδομένων που αφορούν στο σαλόνι "living room" καθώς και στον

χώρο έξω από το σπίτι "outside the house". (π.χ. για μετακίνηση στο σαλόνι « living room», κάποιος θα μπορούσε να πει "Τι δείχνει απόψε η τηλεόραση?", ενώ για μετακίνηση έξω από το σπίτι θα μπορούσαμε να πούμε "Βγαίνω έξω να πάρω λίγο αέρα" ή «Με περιμένουν οι φίλοι μου στην πλατεία»).

**16.** Συνεχίστε να προσθέτετε φράσεις μέχρι να έχετε τουλάχιστον 6 παραδείγματα για κάθε ομάδα δεδομένων. Επιστρατεύστε τη φαντασία σας! Σκεφτείτε όσες περισσότερες φράσεις μπορείτε σχετικές με κάθε χώρο του σπιτιού.

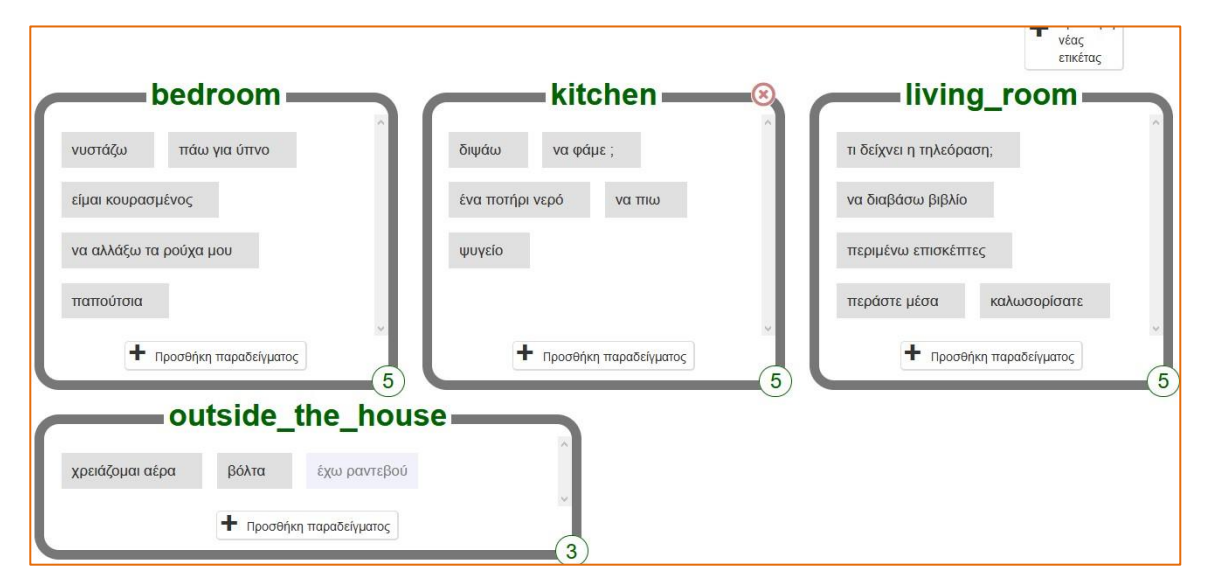

**17.** Πατήστε τον σύνδεσμο **"< Επιστροφή στο έργο**"

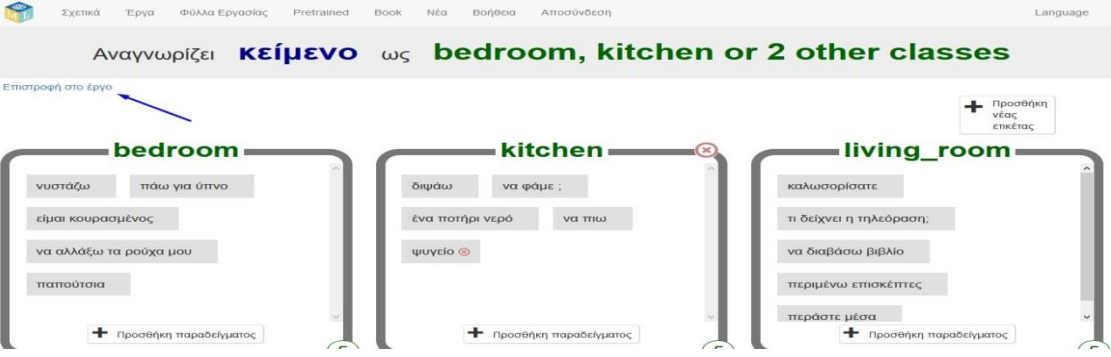

**18.** 2ο βήμα Θα πρέπει να χρησιμοποιήσετε τα προηγούμενα παραδείγματα φράσεων, ώστε να εκπαιδεύσετε το μοντέλο να αναγνωρίζει κείμενο . Επιλέξτε "**Εκμάθηση και Δοκιμή**" "**Εκπαίδευση νέου μοντέλου μηχανικής μάθησης**" .

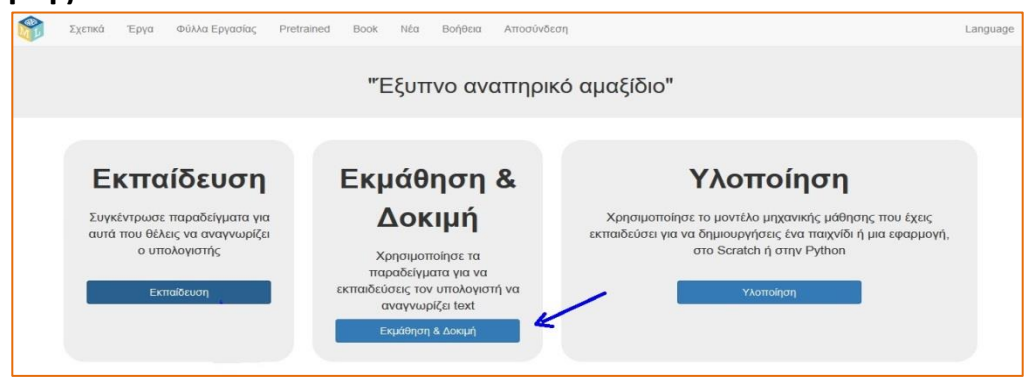

Page  $5/10$  CodeWeek : AI Basics for schools – Learning Activity

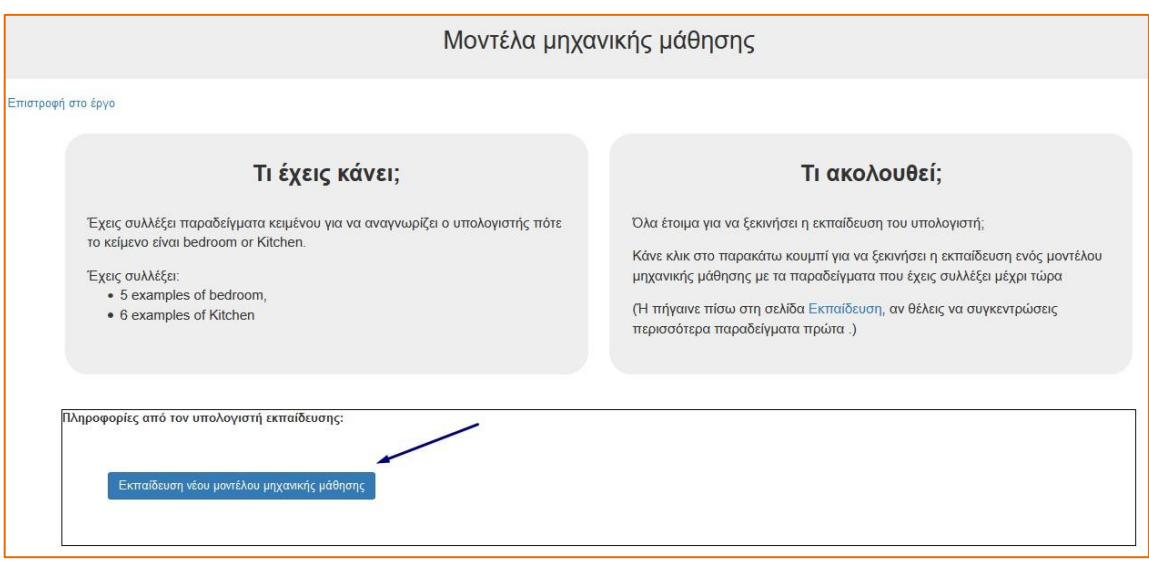

- **19.** Περιμένετε μέχρι να ολοκληρωθεί η διαδικασία εκπαίδευσης του μοντέλου. Μπορεί να διαρκέσει λίγα λεπτά.
- **20.** Μόλις ολοκληρωθεί η διαδικασία εκπαίδευσης, εμφανίζεται κάτω αριστερά ένα πλαίσιο Δοκιμών. Ελέγξτε το μοντέλο σας, ώστε να δείτε τι έχει μάθει Πληκτρολογείστε φράσεις σχετικές με τους χώρους του σπιτιού που έχετε δηλώσει , πατήστε Εnter και δείτε αν το μοντέλο τις εντάσσει στη σωστή ομάδα δεδομένων.

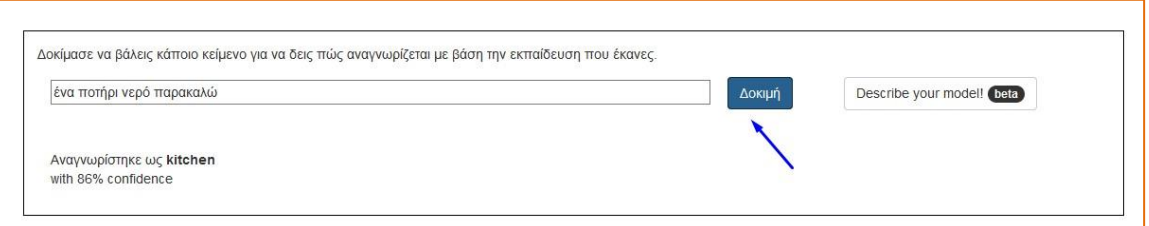

**21.** Αν το μοντέλο δεν αναγνωρίζει ικανοποιητικά τις φράσεις σας, θα πρέπει να Προσθέσετε μερικά ακόμη παραδείγματα φράσεων που συσχετίζονται με κάθε ομάδα δεδομένων και να εκπαιδεύσετε ξανά το μοντέλο σας. Ελέγξτε το μοντέλο πληκτρολογώντας φράσεις που δεν του έχετε ξαναδώσει.

Η διαδικασία αυτή ονομάζεται «*μάθηση υπό επίβλεψη*» (supervised learning), επειδή εσείς επιβλέπετε τα δεδομένα που δίνονται στο μοντέλο, προκειμένου να εκπαιδευτεί.

Page 10 / 10 Mara Eleftheroudi – CodeWeek : AI Basics for schools – Learning Activity Παρατηρήστε ότι *όσο περισσότερα παραδείγματα δίνετε στο μοντέλο, τόσο καλύτερα αναγνωρίζει τις φράσεις σας* και τις συσχετίζει με τον κατάλληλο χώρο του σπιτιού. Είναι σημαντικό να προσθέσετε ίσο αριθμό παραδειγμάτων σε κάθε ομάδα δεδομένων και να χρησιμοποιήσετε ποικιλία παραδειγμάτων

(μερικές μικρές φράσεις, ίσως και μονολεκτικές και άλλες μεγαλύτερες.)

- **22.** Πατήστε τον σύνδεσμο **"< Επιστροφή στο έργο**"
- **23.** 3ο βήμα Θα χρησιμοποιήσετε το μοντέλο μηχανικής μάθησης που εκπαιδεύσατε (ML model) για να δημιουργήσετε μία εφαρμογή στο περιβάλλον Scratch3**.**

Πατήστε το κουμπί "**Υλοποίηση**". -<br>Σχετικά Έργα Φύλλα Εργασίας Pretrained Book Νέα Βοήθεια Αποσύνδεση Language "Έξυπνο αναπηρικό αμαξίδιο" Εκπαίδευση Εκμάθηση & Υλοποίηση Δοκιμή Συγκέντρωσε παραδείγματα για αυτά Χρησιμοποίησε το μοντέλο μηχανικής μάθησης που έχεις εκπαιδεύσει για που θέλεις να αναγνωρίζει ο να δημιουργήσεις ένα παιχνίδι ή μια εφαρμογή, στο Scratch ή στην Python υπολογιστής Χρησιμοποίησε τα παραδείγματα για να εκπαιδεύσεις τον υπολογιστή να Εκπαίδευση αναγνωρίζει text Εκμάθηση & Δοκιμή

**24.** Πατήστε το κουμπί **Scratch 3**

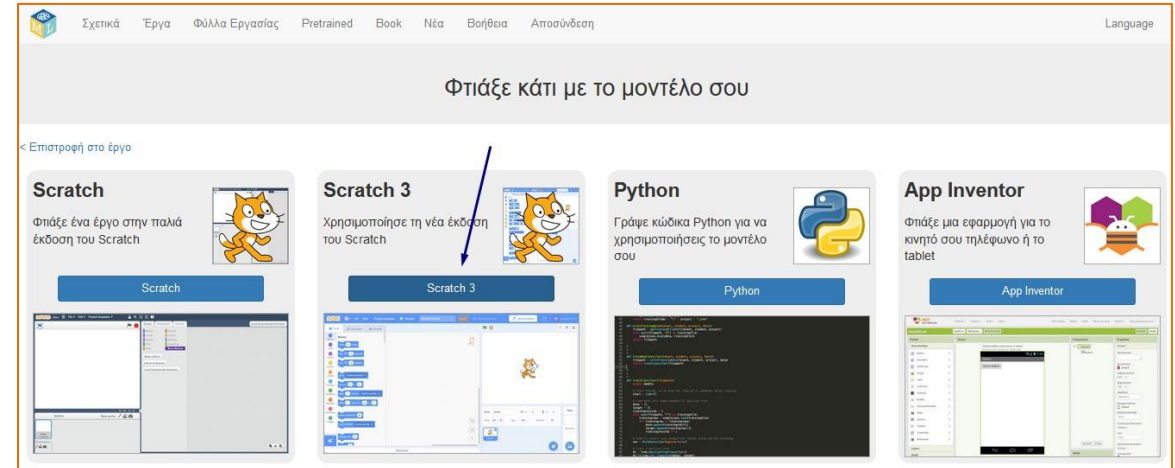

**25.** Πατήστε "**Άνοιγμα στο Scratch3**" για να φορτώσετε το περιβάλλον του Scratch και να ξεκινήσετε το έργο σας.

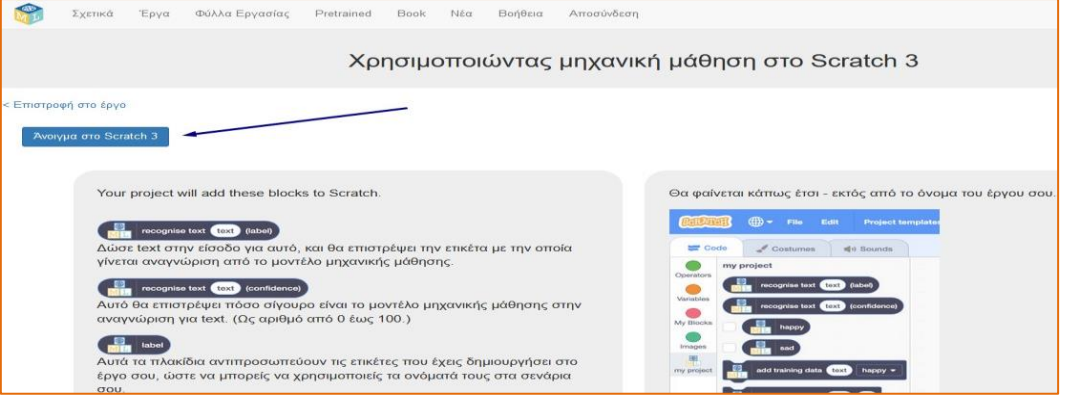

**26.** Στην καρτέλα του Κώδικα, στο κάτω μέρος των ομαδοποιημένων εντολών, θα εμφανιστούν μερικά νέα πλακίδια στην ομάδα «Έξυπνο αναπηρικό αμαξίδιο» που θα αφορούν στο μοντέλο μηχανικής μάθησης (ML model) που έχετε δημιουργήσει.

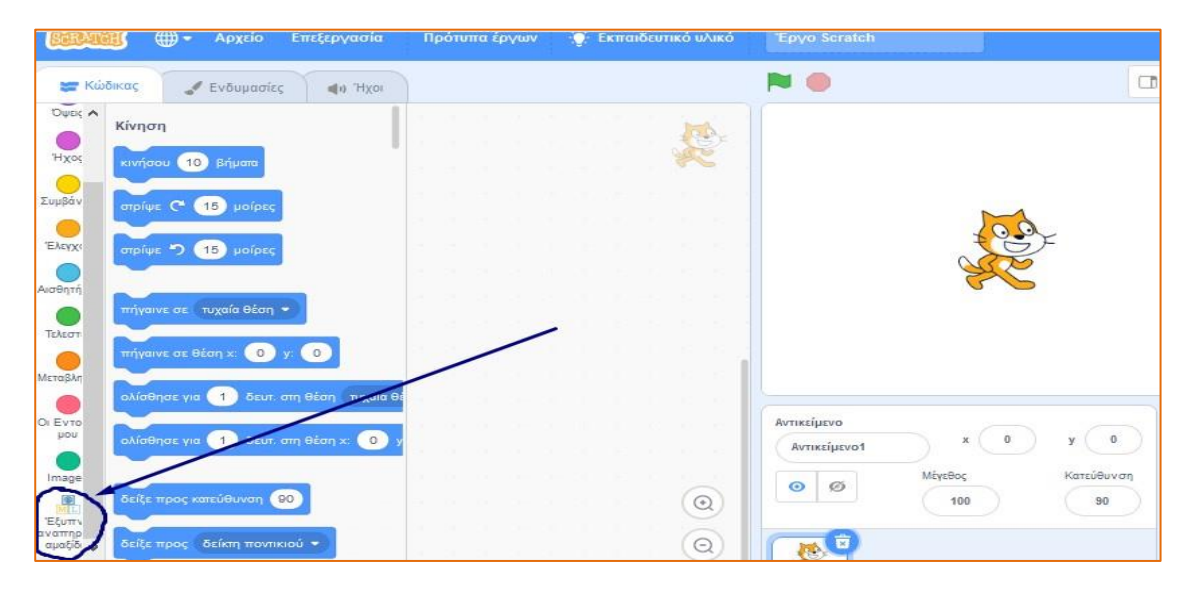

**27.** Διαγράψτε το αντικείμενο της γάτας "Αντικείμενο1".

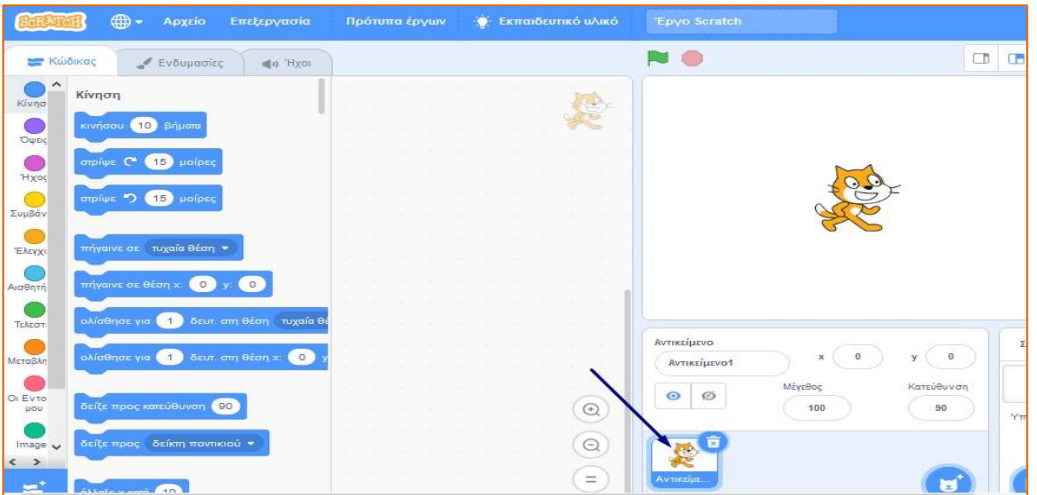

**28.** Προσθέστε το αντικείμενο "andie" (από τη βιβλιοθήκη "Άνθρωποι") το οποίο απεικονίζει ένα αγόρι που κάθεται σε αναπηρικό αμαξίδιο .

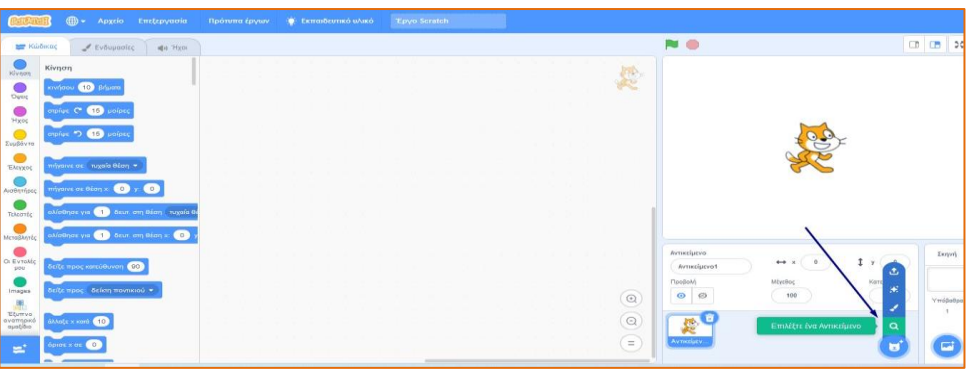

**29.** Πηγαίνετε στην καρτέλα Ενδυμασίες και διαγράψτε όλες τις ενδυμασίες εκτός από την ενδυμασία "andie-d"

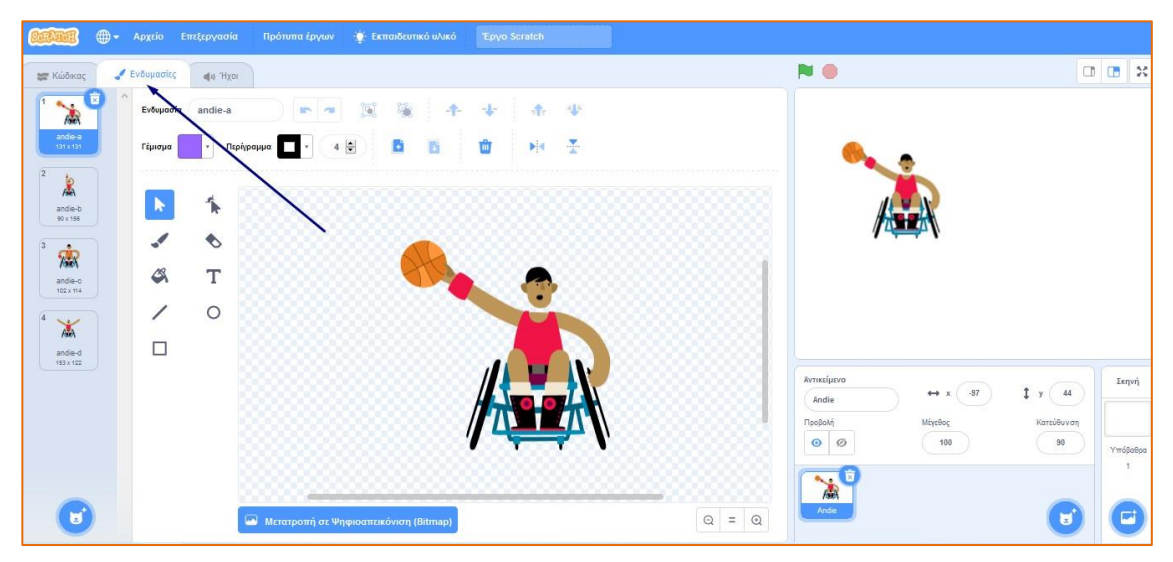

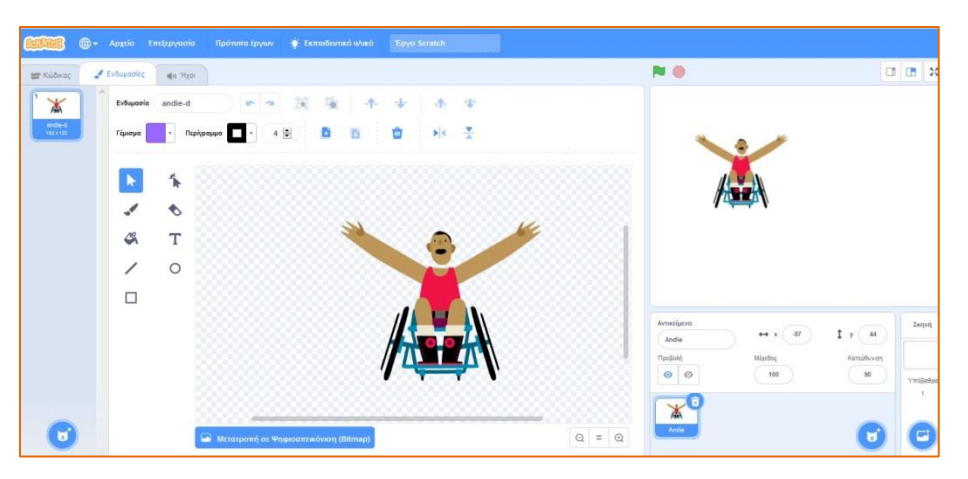

**30.** Προσθέστε 4 υπόβαθρα, κάθε ένα από τα οποία θα αντιπροσωπεύει και ένα χώρο του σπιτιού ως εξής : το "bedroom3" (από τη βιβλιοθήκη "Εσωτερικοί χώροι" ) για το υπνοδωμάτιο, "refrigerator" (από τη βιβλιοθήκη "Εσωτερικοί χώροι") για την κουζίνα , "room2" (από τη βιβλιοθήκη "Εσωτερικοί χώροι") για το σαλόνι και "castle2" (από τη βιβλιοθήκη "Φαντασία") για οποιονδήποτε χώρο έξω από το σπίτι.

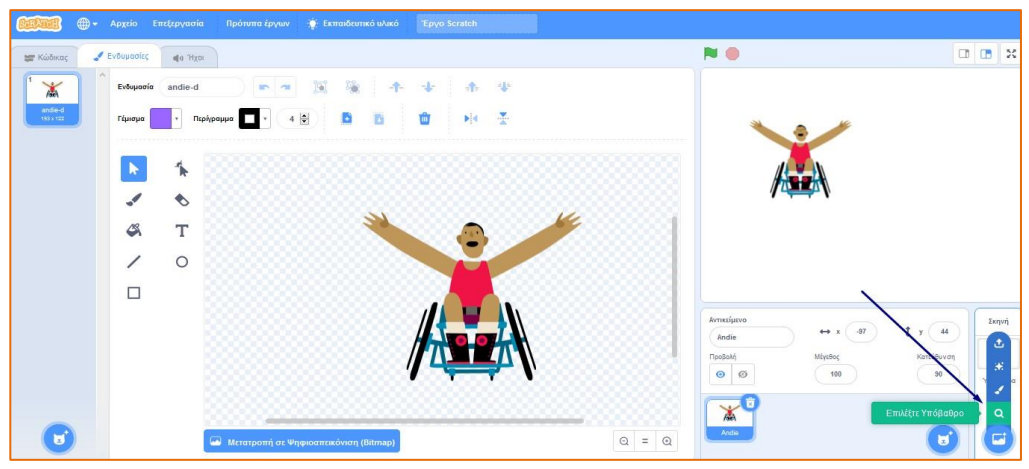

Page 10 / 10 Mara Eleftheroudi – CodeWeek : AI Basics for schools – Learning Activity

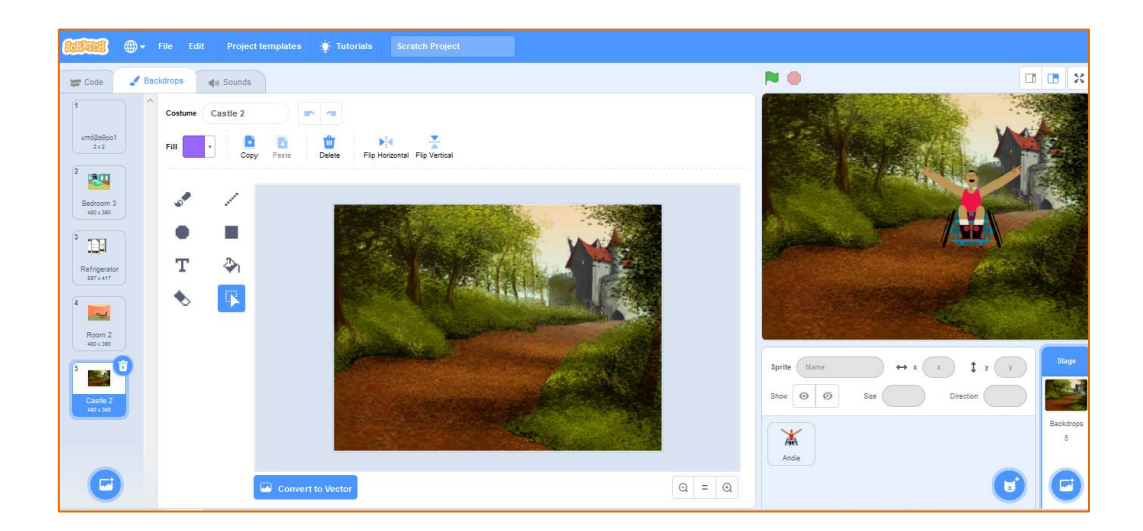

### **31.** Έφτασε η ώρα του προγραμματισμού!

Επιλέξτε το Αντικείμενο "andie" και πηγαίνετε στην καρτέλα Κώδικας. Χρησιμοποιήστε τα πλακίδια, όπως υποδεικνύουν οι παρακάτω εικόνες.

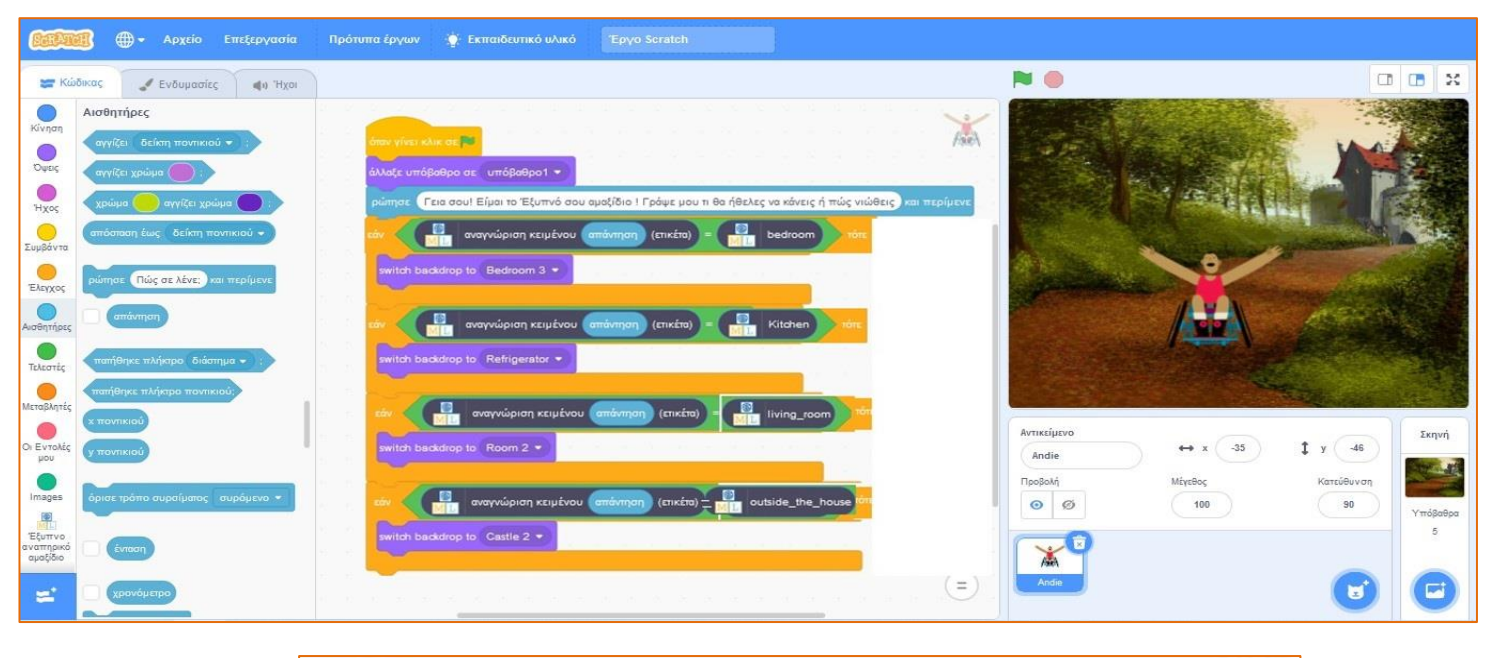

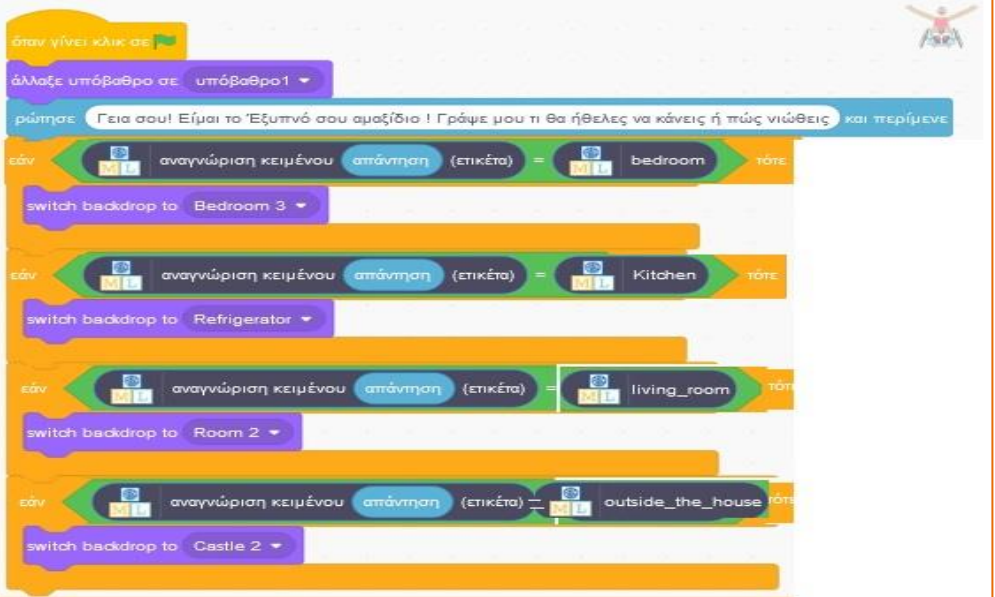

## *Ας εξηγήσουμε πώς δουλεύει :*

Όταν ο χρήστης πατάει την "πράσινη σημαία", εμφανίζεται ένα λευκό (κενό) υπόβαθρο, το έξυπνο αμαξίδιο λέει: "Γεια σου! Είμαι το Έξυπνό σου αμαξίδιο ! Γράψε μου τι θα ήθελες να κάνεις ή πώς νιώθεις" και προτρέπει τον χρήστη να πληκτρολογήσει μία φράση. Η φράση εκφράζει αυτό που θα ήθελε να κάνει το αγόρι ή αυτό που νιώθει.

Παρατηρήστε το πλακίδιο **"αναγνώριση κειμένου … (ετικέτα)"** που έχει προστεθεί στο scratch3 από το μοντέλο μηχανικής μάθησης (ML model) που δημιουργήσατε. Μόλις του δώσετε κείμενο, σας επιστρέφει την ετικέτα μίας από τις 4 ομάδες δεδομένων («bedroom", "kitchen", "living room", "outside the house") βασιζόμενο στην εκπαίδευση που του έχετε κάνει.

Ανάλογα με την ετικέτα που θα επιστρέψει λοιπόν, εσείς το προγραμματίσατε να εμφανίζει το υπόβαθρο που απεικονίζει τον συγκεκριμένο χώρο.

Πατήστε την "πράσινη σημαία", πληκτρολογήστε μία φράση και πατήστε Enter.

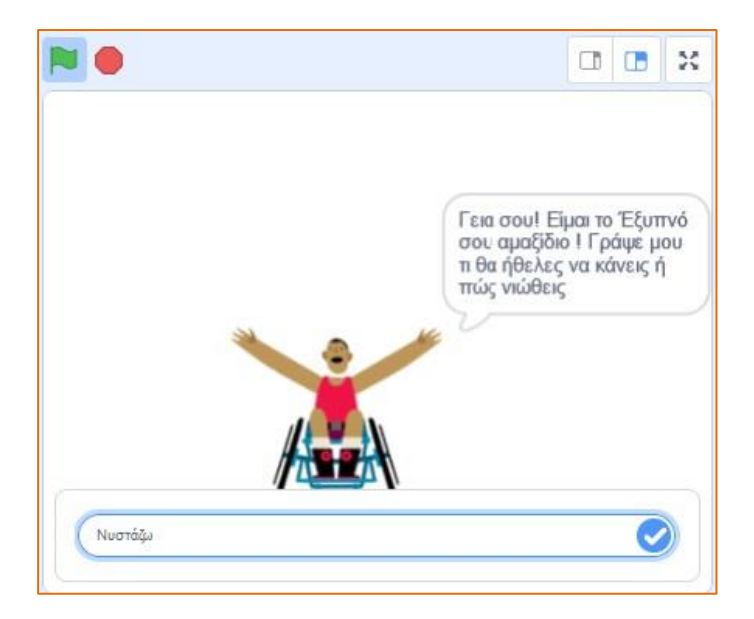

**32.** Παρατηρήστε πώς το έξυπνο αμαξίδιο οδηγεί το αγόρι στο σωστό δωμάτιο, ανάλογα με τις επιθυμίες του. *(π.χ. Αν πληκτρολογήσετε "Νυστάζω", στο υπόβαθρο θα εμφανιστεί το υπνοδωμάτιο "bedroom3" ,* που σχετίζεται με την ομάδα δεδομένων *"bedroom")*

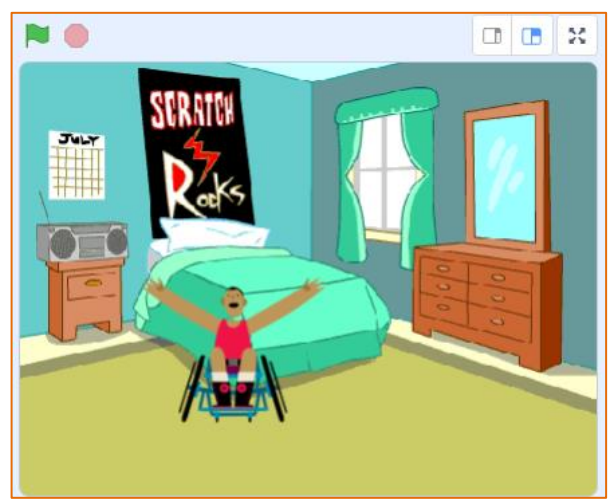

**33.** Δοκιμάστε την εφαρμογή ακόμη και για φράσεις που δεν έχετε προσθέσει ως παραδείγματα κατά την εκπαίδευση του μοντέλου. Για παράδειγμα, αν πληκτρολογήσετε "Θέλω να πάρω λίγο αέρα", στο υπόβαθρο εμφανίζεται ο χώρος έξω από το σπίτι "castle2" που σχετίζεται με την ομάδα δεδομένων «outside the house". 'Η αν πληκτρολογήσετε «Νιώθω κούραση» , στο υπόβαθρο θα εμφανιστεί το υπνοδωμάτιο "bedroom3".

#### Τι καταφέρατε ;

Εκπαιδεύσατε ένα έξυπνο αναπηρικό αμαξίδιο (μία μηχανή) να αναγνωρίζει τις ανάγκες ενός ανθρώπου, όπως υποδηλώνονται μέσα από φράσεις που του πληκτρολογεί. (Αναγνώριση κειμένου - text recognition).

#### Συμπεράσματα

Η εκπαίδευση μίας μηχανής, ώστε να μπορεί να αναγνωρίζει κείμενο, είναι πολύ ταχύτερη διαδικασία από ό,τι θα ήταν η καταγραφή όλων των πιθανών φράσεων και η κωδικοποίηση με τον κλασσικό τρόπο προγραμματισμού. Όσο περισσότερα δεδομένα δοθούν στη μηχανή κατά την εκπαίδευσή της, τόσο καλύτερα θα μπορεί να αναγνωρίζει το κείμενο στις φράσεις που θα της δίνουμε.

#### Βελτιώσεις

Το πλακίδιο "**αναγνώριση κειμένου… (εμπιστοσύνη)**" εμφανίζει το ποσοστό εγκυρότητας, δηλαδή πόσο σίγουρο είναι το μοντέλο ότι αναγνώρισε σωστά το κείμενο. Αυτό το πλακίδιο μπορεί να χρησιμοποιηθεί, ώστε να βελτιωθεί ο κώδικά σας, για τις περιπτώσεις που το μοντέλο δεν είναι και τόσο σίγουρο για την απάντηση που μας δίνει.